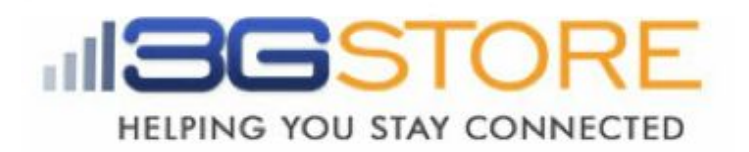

## **Remote Power IP Switch (Dual Outlets) Google Talk Setup**

Due to compatibility, we suggest ensuring your IP Switch is running firmware versio[n](http://3gstore.com/support_stuff/2.40.MNS.NBU.5106.bin) [2.40.MNS.NBU.5106,](http://3gstore.com/support_stuff/2.40.MNS.NBU.5106.bin) or newer. This firmware, as well as the Utility software needed to upload it, can be downloaded a[t](http://3gstore.com/ipswitchupdates) <http://3gstore.com/ipswitchupdates> or by logging into your 3Gstore account a[t](http://3gstore.com/support) [http://3gstore.com/support,](http://3gstore.com/support) which is where you can also find our *"IP Switch Firmware Upgrade Steps"* tip sheet.

#### **Step Procedures: Creating a Gmail Account to be used by the IP Switch**

1. Go to [http://gmail.com](http://gmail.com/) and select **Create Account**

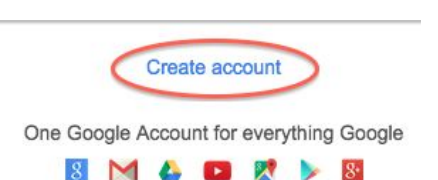

- 2. For this tip sheet we have created [gtalk3g@gmail.com](mailto:gtalk3g@gmail.com)
- 3. Once you log into your new account, you'll need to confirm some settings
- 4. Click on the email account at the top right and a window will pop out
- 5. Click the "**My Account**" button

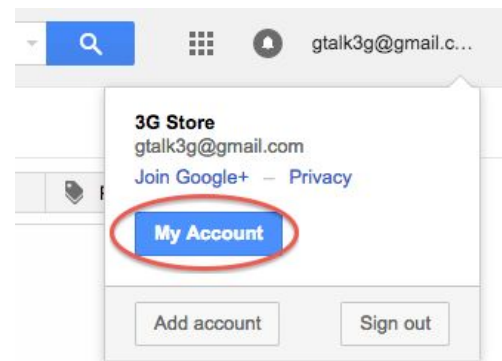

- 6. A new window will open showing your Account settings
- 7. Select "**Signin & Security**" on the left

Sign-in & security Signing in to Google Device activity & notifications Connected apps & sites

- 8. Scroll down to the "**Signing in to Google**" section
- 9. Confirm that **2step Verification**is **Off\*\***
- 10. Click "**Connected apps & sites**" on the left

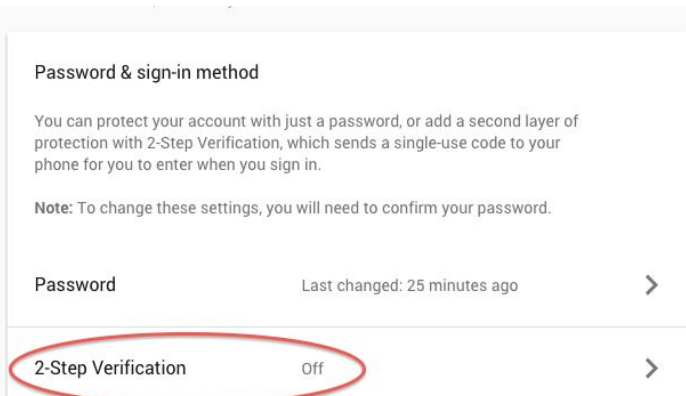

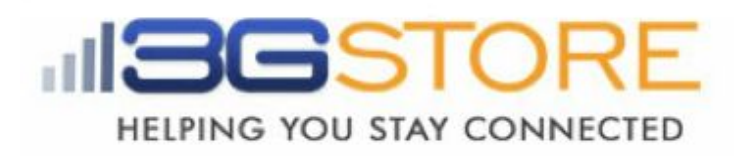

11. Scroll down to the "**Allow less secure apps**"section and turn it **ON**

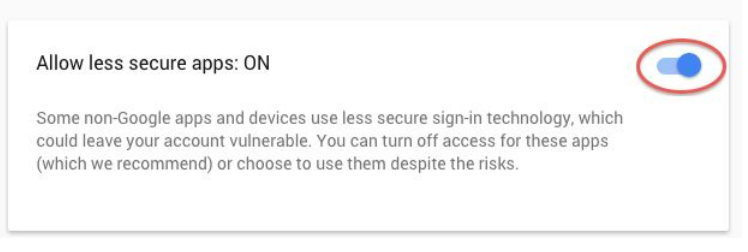

12. You may now close the **My Account** window and sign out of on the Gmail Inbox page

#### **Step Procedures with 2-Step Verification:**

\*\*If you prefer to have 2-step Verification turned ON, skip steps 9-11 above and continue with the additional steps below:

- 1. Scroll down to the "Password & Sign-In Method" section and select "2-step **Verification**"
- 2. Google will walk you through the steps to add a cell phone number for verification. It will send a code you will need to enter into the Gmail browser to **verify**. Once this is done, it should show 2-step Verification is ON.
- 3. Next, go back to the "My Account" -> "Password & Sign-In Method" section of Gmail

Email

Password

securesally@gmail.

- 4. You'll see a new field below 2step Verification called "**App Passwords**", click on this
- 5. Click "**Select Device**" and choose "**Other (Custom Name)**"
- 6. Give it a unique name to identify it, here we've used "**IP Switch**"
- 7. Click "**Generate**"
- 8. Copy/ write the App password down *(pictured, below right)*, as you will need it to enter into the IP Switch later, then click "**Done**"

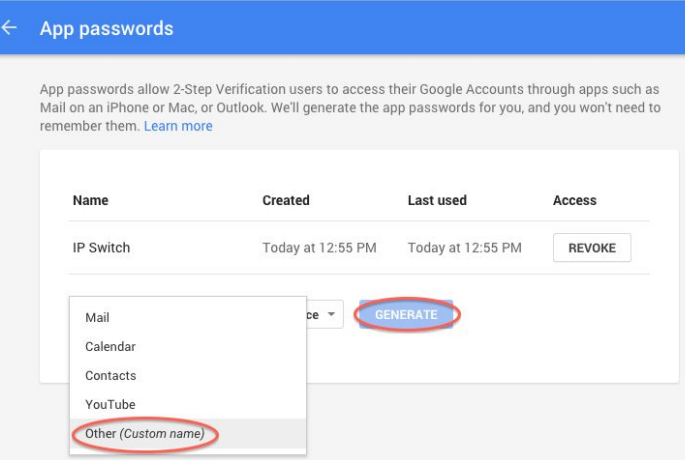

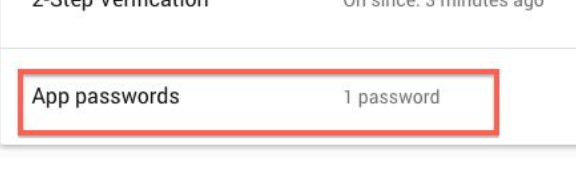

2. Ctan Verification

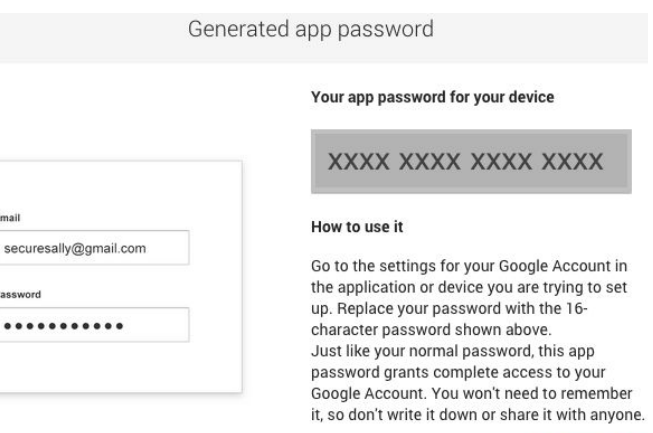

On ainear 2 minutes ago

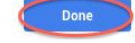

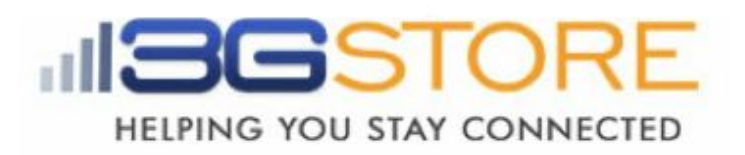

### **Applying settings to your IP Switch**

\***NOTE**: Steps must be done at the same location, on the same local network, as the IP Switch.

1. Use the **Utility**software to locate your IP switch on the network, then click "**Launch Web User Interface**" on the left - OR - enter the local IP address for the IP Switch into your browser *(this can be obtained via your router's client list or a LAN scan application such as LANscan for MAC, or Angry IP Scanner for Windows)*

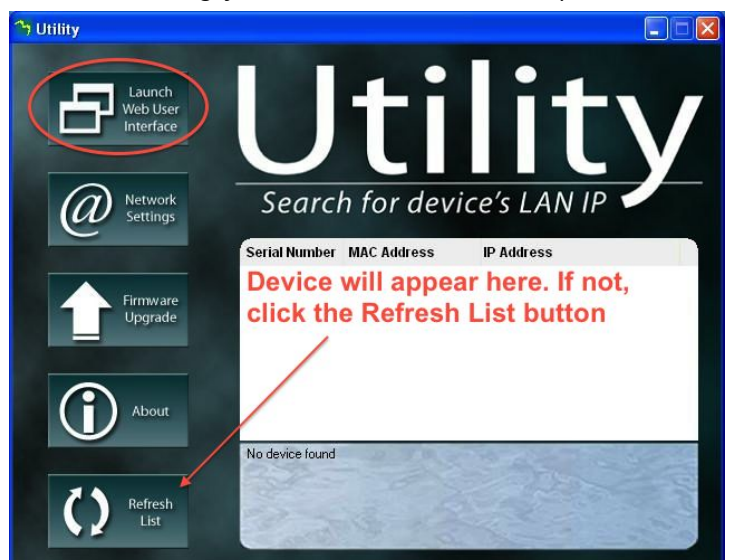

- 2. Log in when prompted (default username: admin; default password is left blank)
- 3. Under the '**Configuration Settings**'section on the left click **'Google Talk'**
- 4. Under '**Status**' at the top left of this page, select '**Online**'
- 5. For the **'Login ID'**enter the Gmail Account you just created (i.e. *[gtalk3g@gmail.com](mailto:gtalk3g@gmail.com)* ). This again will act as the IP Switch account.
- 6. Across from the **Login ID** is where you will enter the **password/ APP password** associated with this new account. *(see step 8in the 2step Verification procedure above)*
- 7. Next, provide a personal message for the Switch to use. Here, we've used **IP Switch**
- 8. Under the **'Add Contact Accounts'**enter your personal Gmail address (or create a new one if necessary). This will be used to control the switch. *In our example we'll be using [3gstoretestemail@gmail.com](mailto:3gstoretestemail@gmail.com)*
- 9. Click '**Apply**' at the bottom right corner of the web page. A pop up should come up indicating that the settings have been applied - click OK
- 10. After a moment the Switch should indicate that it it has Signed In and is Online
- 11. Click "**Send test message**" this will prompt the IP Switch account to send an **Invitation to Chat/ test message**to the control account

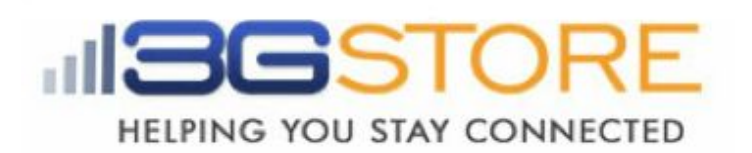

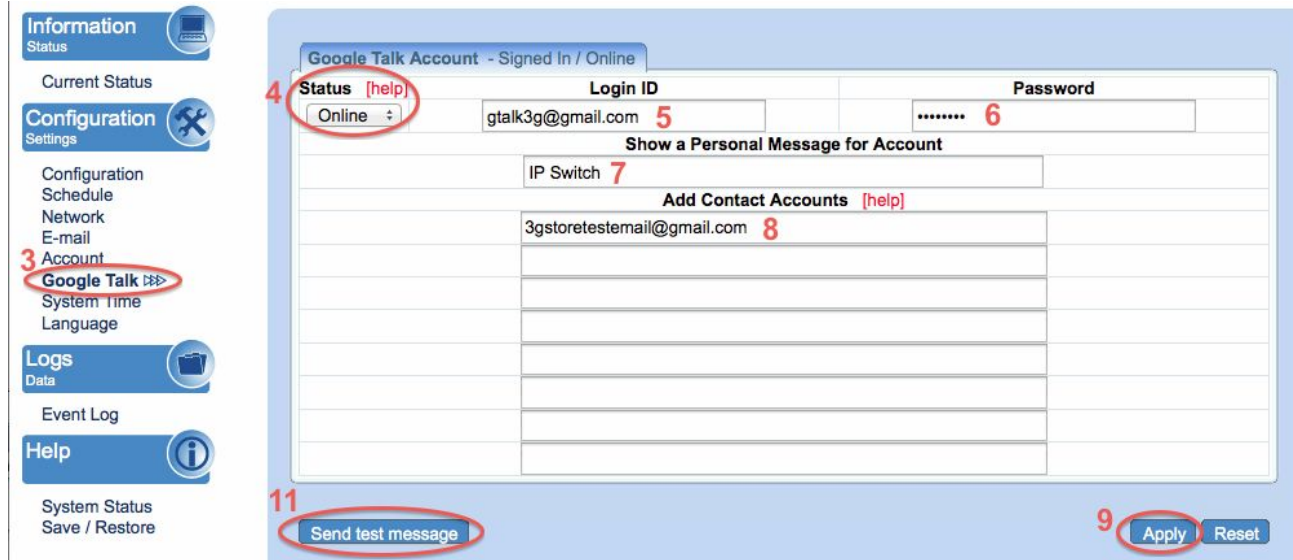

- 12. Log into the **control**Gmail account through a web browser
- 13. Once logged in, take a look at the bottom left corner this is where your chat history, including your chat contacts, is located.
- 14. Select the IP Switch Account name and you should get a pop up window in the bottom right corner of the browser.
- 15. Click "**Accept**" to accept the chat invitation. Once accepted, you'll be able to start sending commands\* to your Switch.

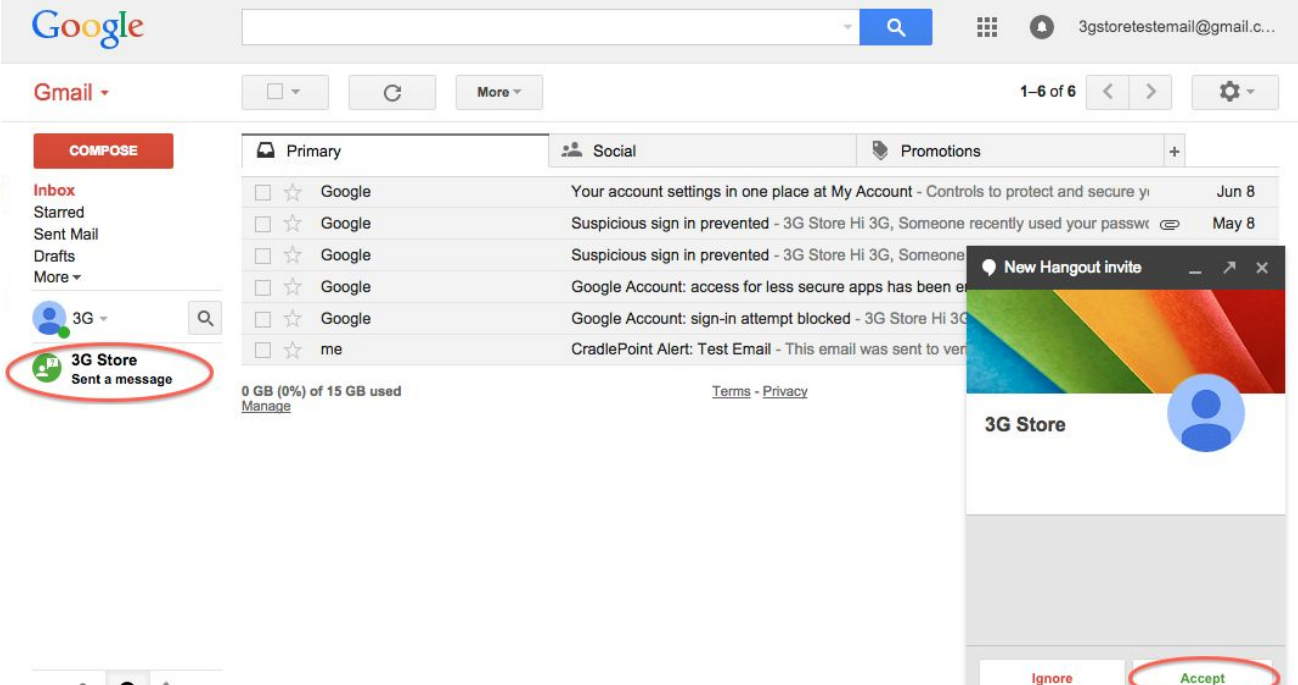

 $\angle$   $\phi$   $\sim$ 

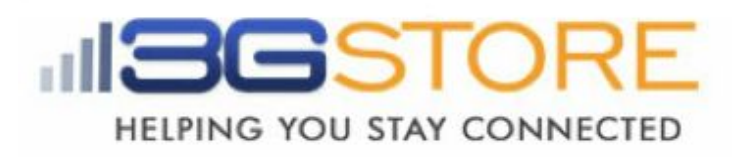

## **\*The Commands you will be able to send via Chat are:**

Note: **0/1/2**= Variables are for specified power outlets 1, 2, or 0 for both ports

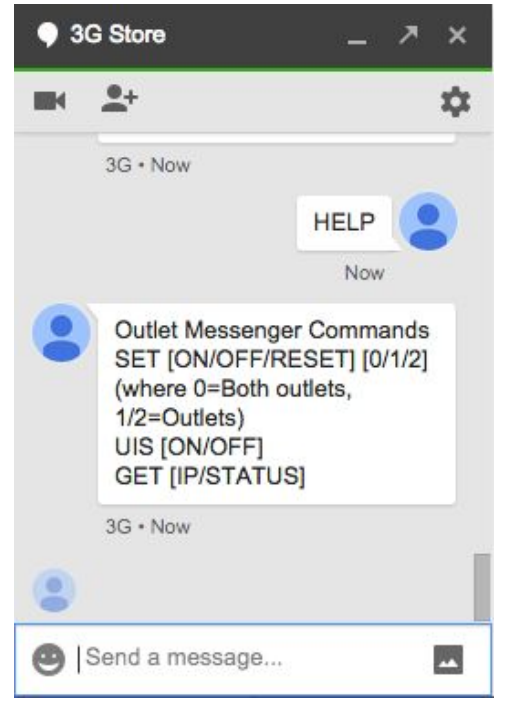

**SET ON 0/1/2**- This turns On the Power to the specified port(s)

**SET OFF 0/1/2**- This turns off the power to the specified port(s)

**SET RESET 0/1/2** – This resets/power-cycles the specific port(s)

**GET IP**– Retrieves current public (WAN) IP address and local (LAN) IP Addresses

**GET STATUS**– Retrieves current status information. Includes current ping times to all five target sites, and indicates if port 1 or 2 are on/off

**HELP** - provides a list of available commands

# **Troubleshooting:**

If you receive an error when trying to get your IP Switch Gmail account/ Login ID signed in (i.e. errors #501 or #20512), please try the following:

- 1. Log into the Gmail account through a web browser and confirm there is no 2step verification set OR, if it is, that you have the proper **App Password** entered. If you are NOT using 2-step verification, you will also need to confirm the "Allow Less Secure **Apps**" option is turned **ON**. These are both found under the "**My Account**" section of Gmail.
- 2. Wait at least 5 minutes while the Switch tries to Sign In. It will go back and forth between signing in and showing the connection error - sometimes we've seen this process take longer than a minute.
- 3. Turn the **Status** on the Google Talk Settings to **Offline**then click **Apply**. Log into the Gmail account through a web browser and turn the "**Allow Less Secure Apps**" option **OFF**, then sign out of the account. Next, sign right back in and turn the "**Allow Less Secure Apps**" option back **ON**. Sign out of the browser. Lastly, go back to the Google Talk settings on your Switch and change the **Status** to **Online**. Click **Apply**.Wait a few minutes while the Switch tries to connect.
- 4. If you're still not getting the sign in or chats to work, some users have had success reloading the previous firmware version. You may download that here: [http://3gstore.com/support\\_stuff/2.40.MNS.NBU.4528.bin](http://3gstore.com/support_stuff/2.40.MNS.NBU.4528.bin)